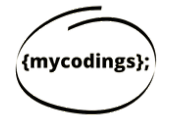

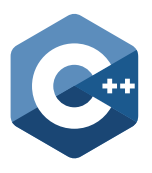

## **Setting up your Visual Studio on Windows**

## **1.Creating your first project**

Each time you will have to **create a new project**. There are multiple options on the first page. Hence, it is important to follow a each and every step in setting up your first project.

In order to new project:

- **1) Open Visual Studio** and choose **Create a new Project**.
- **Choose C++** as programming language in the check box. Next, choose **2) Empty Project** and Click on the **Next**.

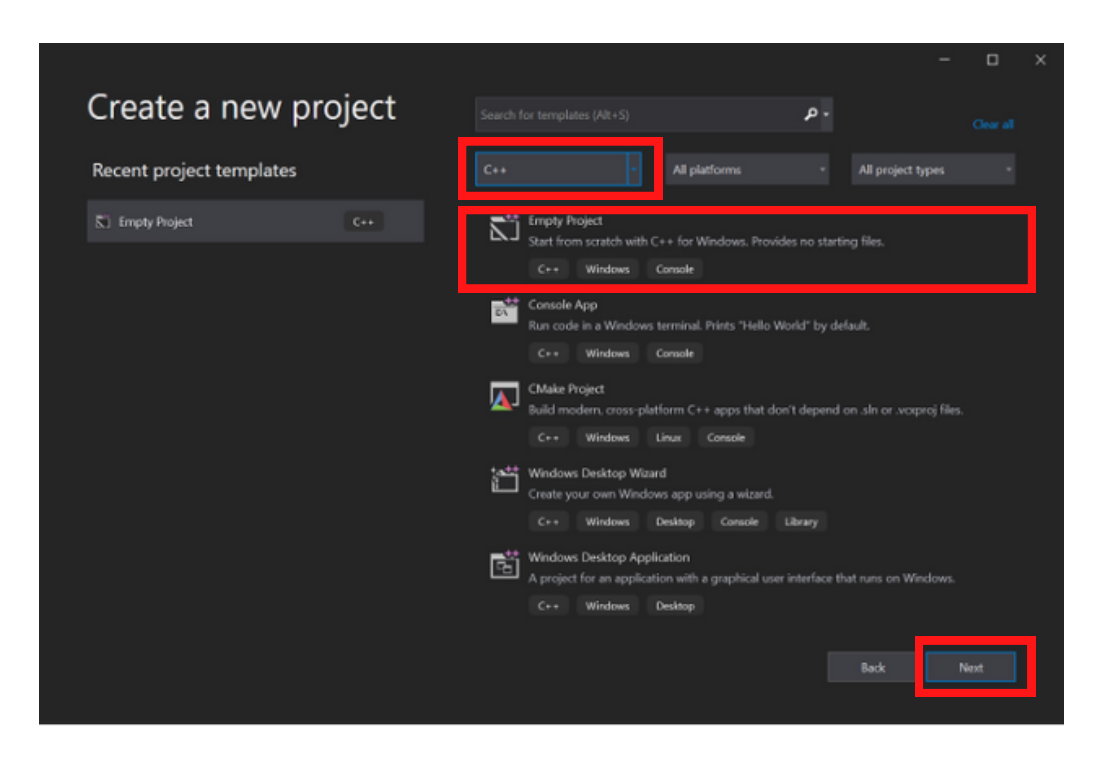

**3)** Enter the **Project Name** and Continue to open the next Screen ↓.

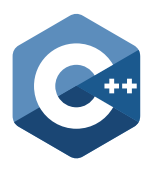

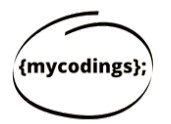

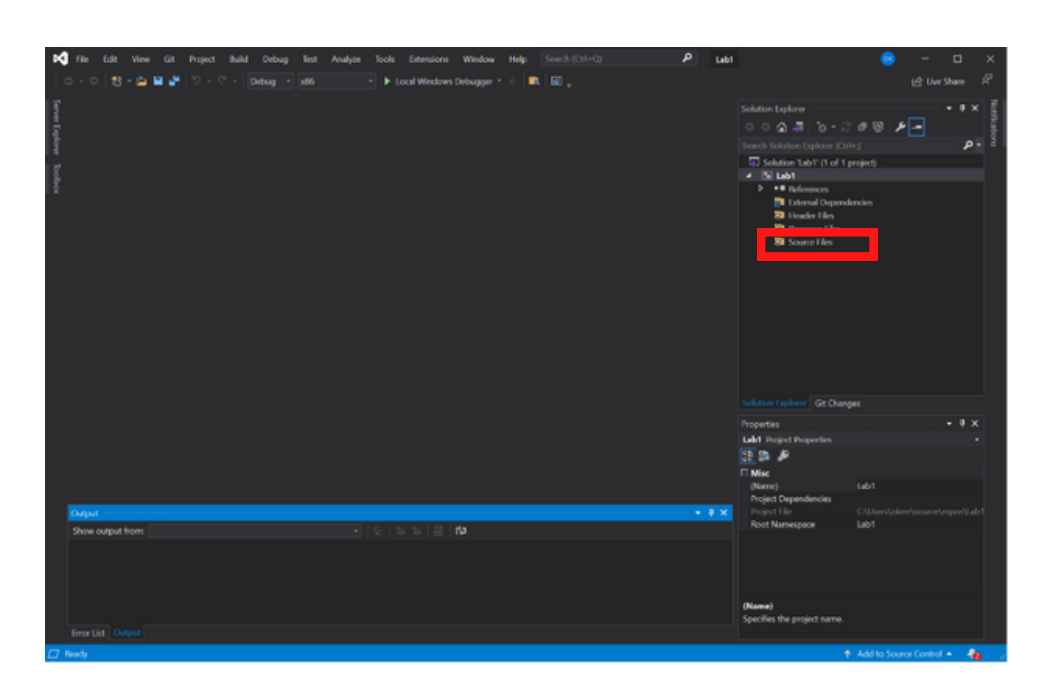

## **4)**Right Click on **Source Code > Add > New Item**

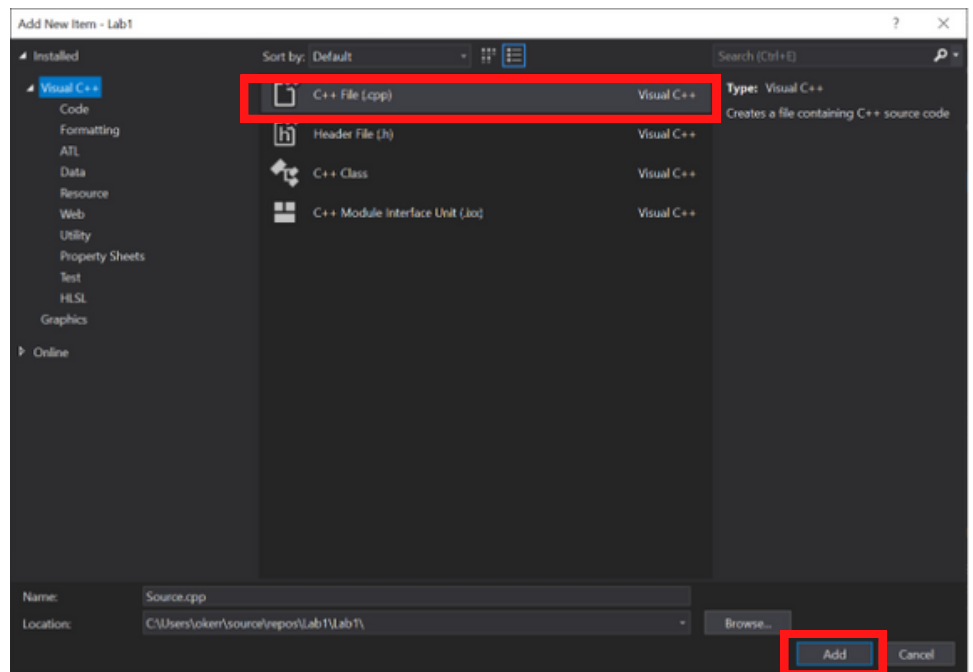

Click on **C++ file (cpp)** and click on **Add**. Finally, you will get the code **5)** Editor screen, where you will be able to start programming.

## **Good Luck Start Programming!**